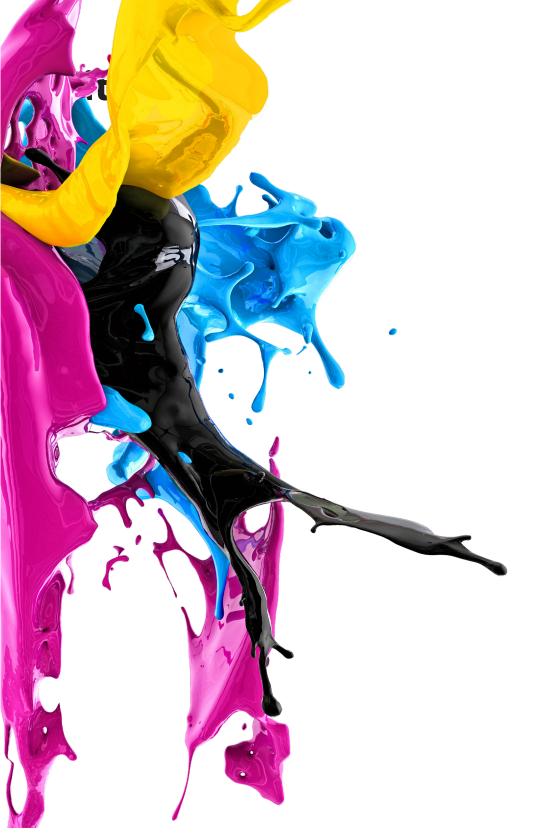

# Reference Guide: Xerox Touch Panel

**Altalink Series** 

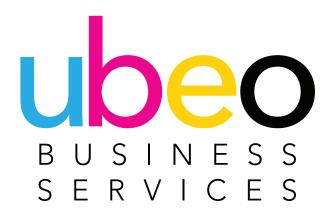

### **Table of Contents**

- 1 Home Screen Customizing the Home Screen
- **4** Copy Screen
- 5 Copy Features
- 9 Scan to Email
- **14** Scan to Folder
- 15 Print FromPrint from USBPrint from Saved Job
- 19 Jobs

- 20 Workflow Scanning
- **21** Device
- **22** Xerox App Gallery
- 24 @PrintByXerox
- 25 Print Driver Overview

Secure Print Image Options Document Options Changing Printer Defaults

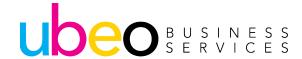

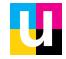

#### **Home Screen**

This is a view of the Home Screen.

The Home Screen is customizable.

Apps can be removed or added as needed. The Device, Jobs and Copy apps cannot be removed from the Home screen.

The next page describes how to customize the Home screen.

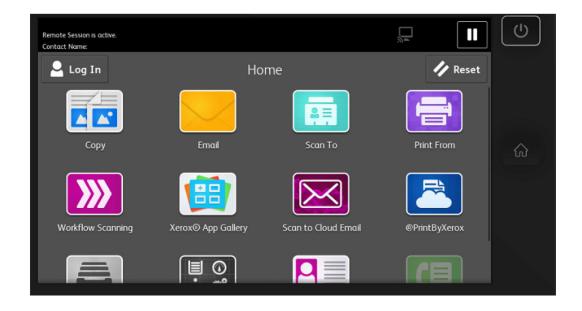

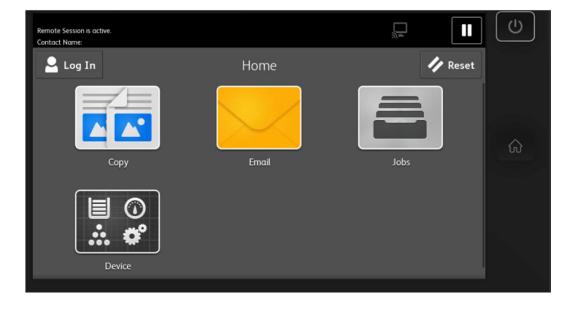

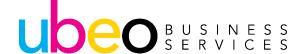

## **Customizing the Home Screen**

Step 1: To change the display order of the apps on the screen or to add/delete the apps, access the machine's web portal via IP address.

Step 2: Once logged in as the administrator (Admin, 1111), Click on Apps then Display.

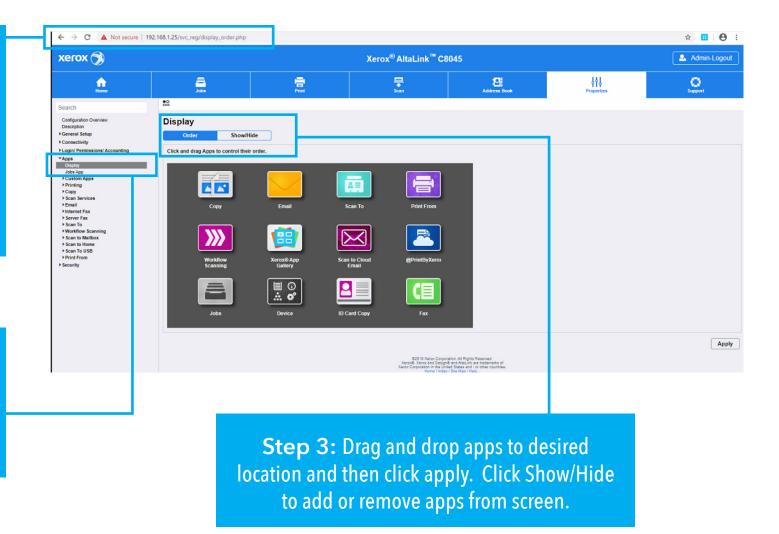

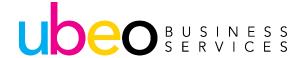

## **Customizing the Home Screen**

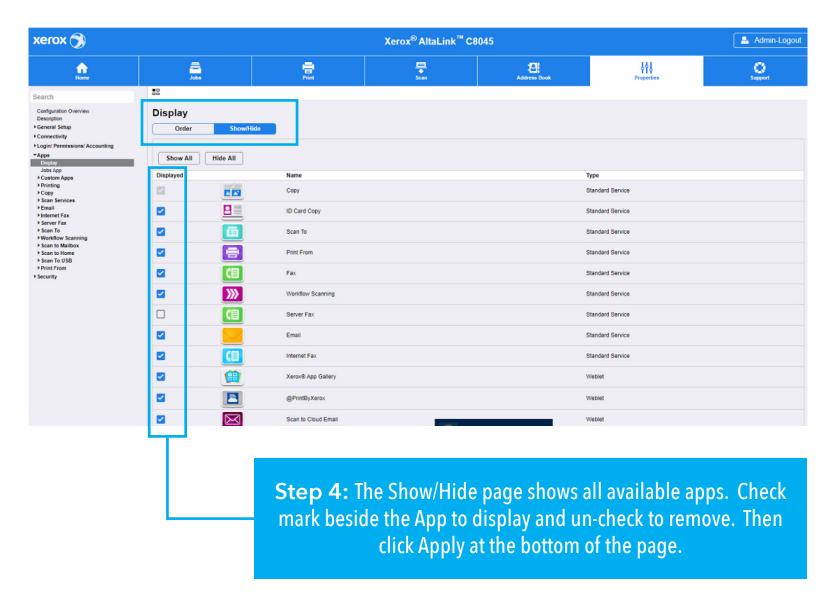

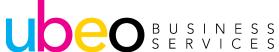

# Copy Screen

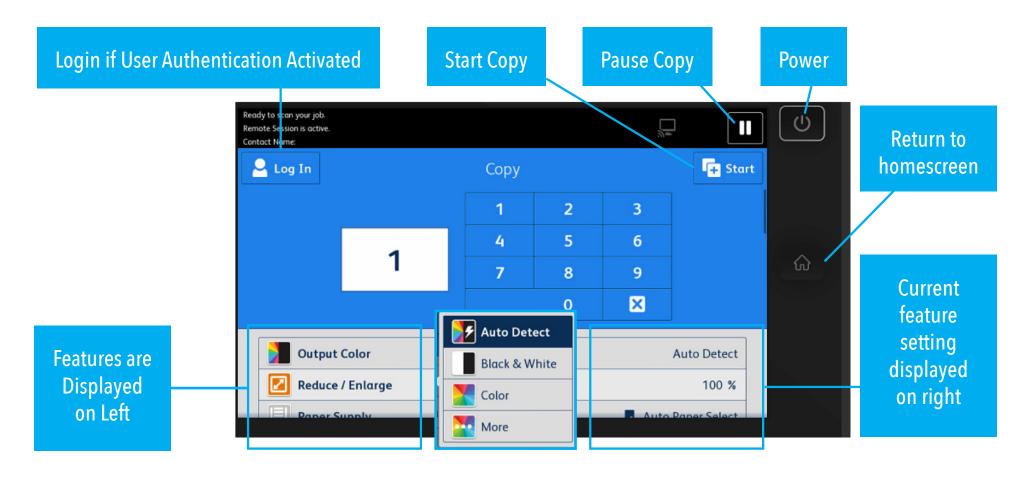

The scrolling feature list shows feature options on left and current settings on right.

Click on a feature to open options. In this illustration, Output Options has been chosen and current setting is Auto Detect.

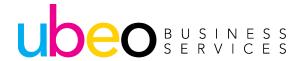

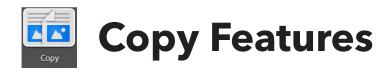

#### Scrolling feature list continued:

Click on a feature to open options. In this illustration, the 2-Sided Copy options have been chosen and 1 sided to 1 sided is the current setting.

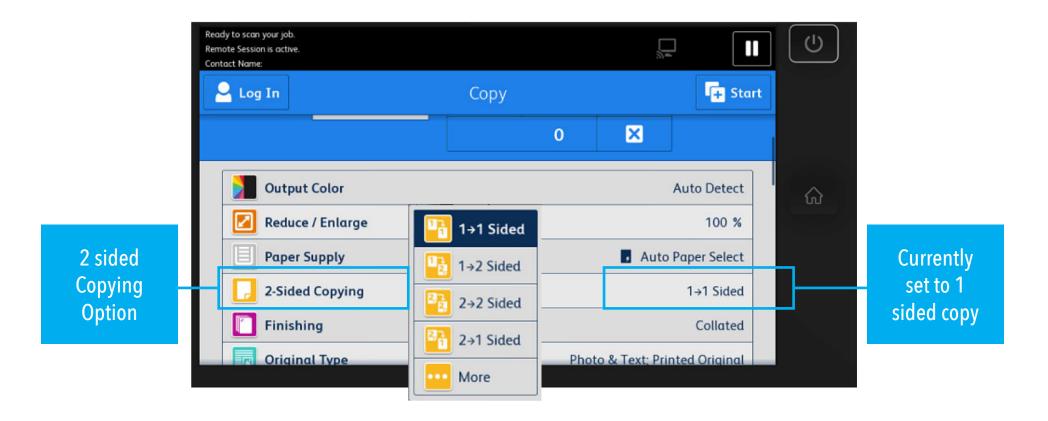

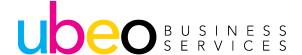

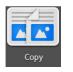

## **Copy Features**

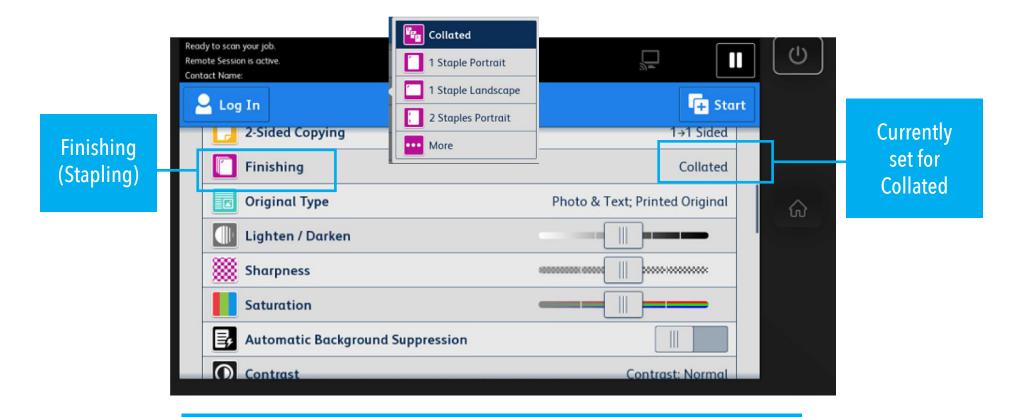

#### Scrolling feature list continued:

Click on a feature to open options. In this illustration, Finishing has been chosen and Collated is the current setting. Finishing (Stapling/Hole Punch) options will vary depending on finisher model.

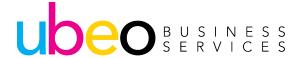

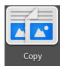

## **Copy Features**

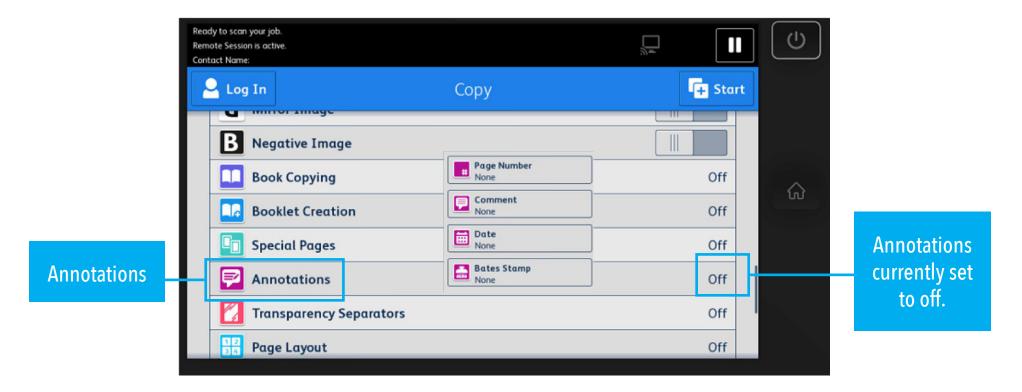

#### Scrolling feature list continued:

Click on a feature to open options. In this illustration, Annotations have been chosen and is currently set to off. Annotation options include Page number, Comment, Date and Bates Stamp.

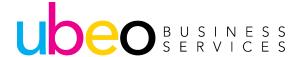

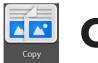

## **Copy Features**

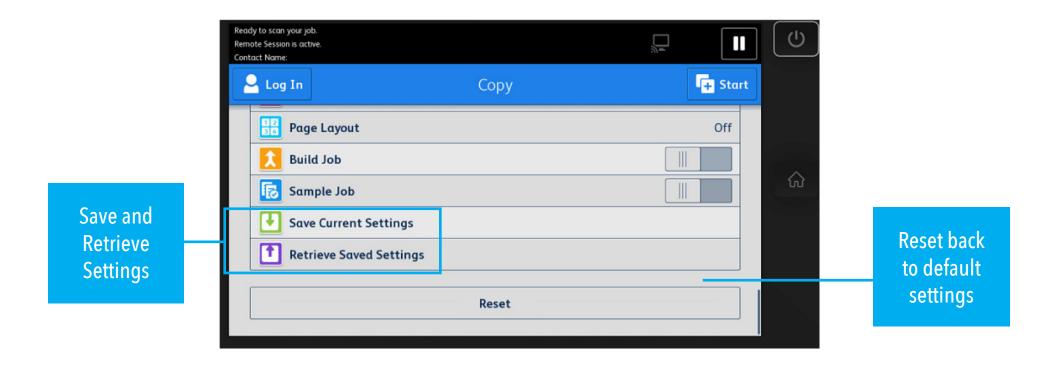

#### Scrolling feature list continued:

Reset (Reset settings back to default) is at the bottom of the scrolling feature list. The Copy app also includes an option for Save the Current Preset. This is a convenient way to save and recall commonly used settings, (example- save 2 sided, color, staple as a preset.)

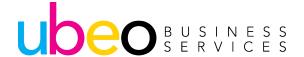

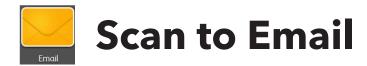

When ready to scan click Send

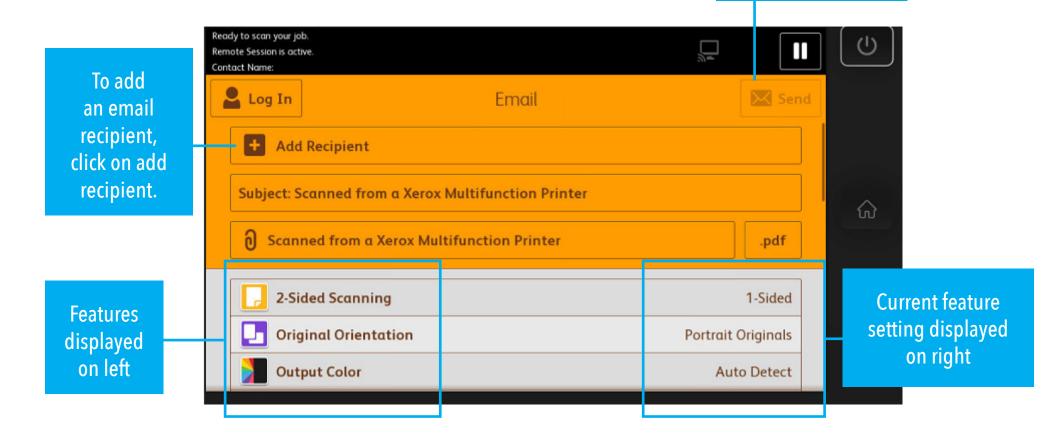

Scrolling feature list shows feature options on left and current settings on right. Click on a feature to open options.

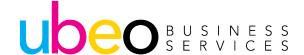

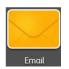

### **Scan to Email**

Pop up window after selecting Add Recipient shows options for manual entry, Favorites or Device Address Book.

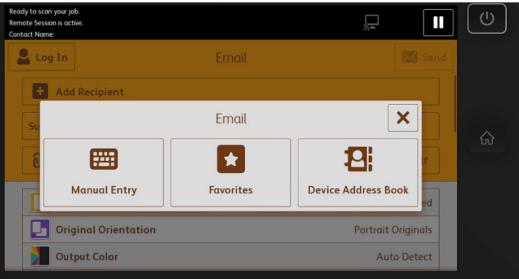

If Manual Entry is chosen, a keyboard will pop up for entry.

Once entry has been added, you will have the option to add the new entry into the Address Book.

If the purple Icon does not appear, this option can be turned on in the email app section in the machine's web portal properties.

Option to add new entry into Device Address Book

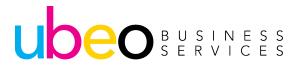

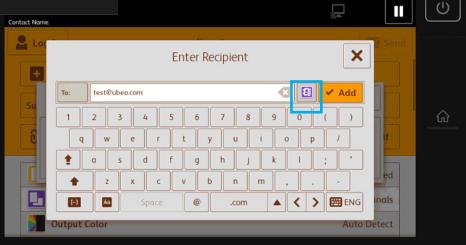

# Scan t

### **Scan to Email**

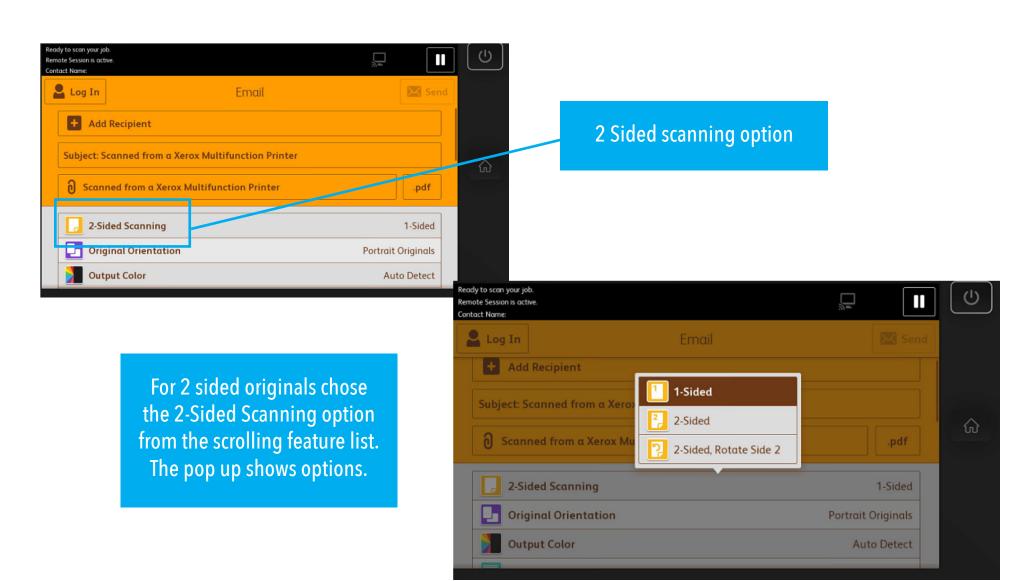

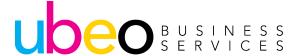

# Scan to Email

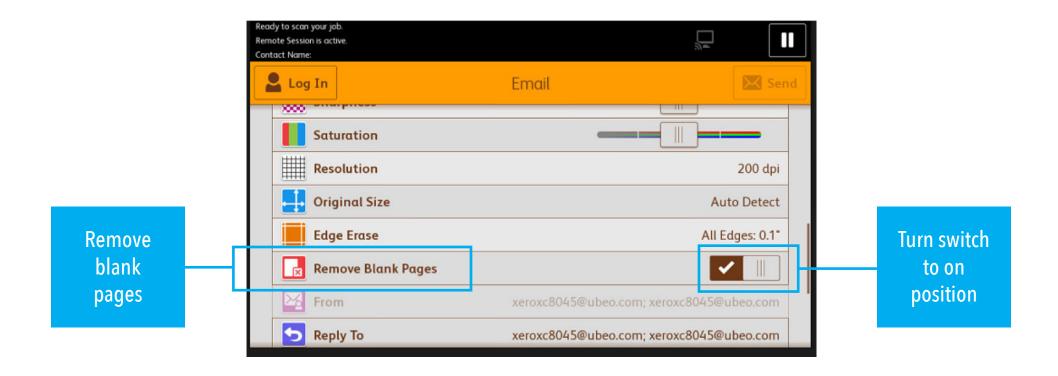

If your document includes blank pages, chose Remove Blank Pages on the scrolling feature list. Then turn switch to on position.

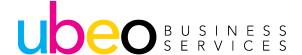

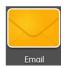

#### Scan to Email

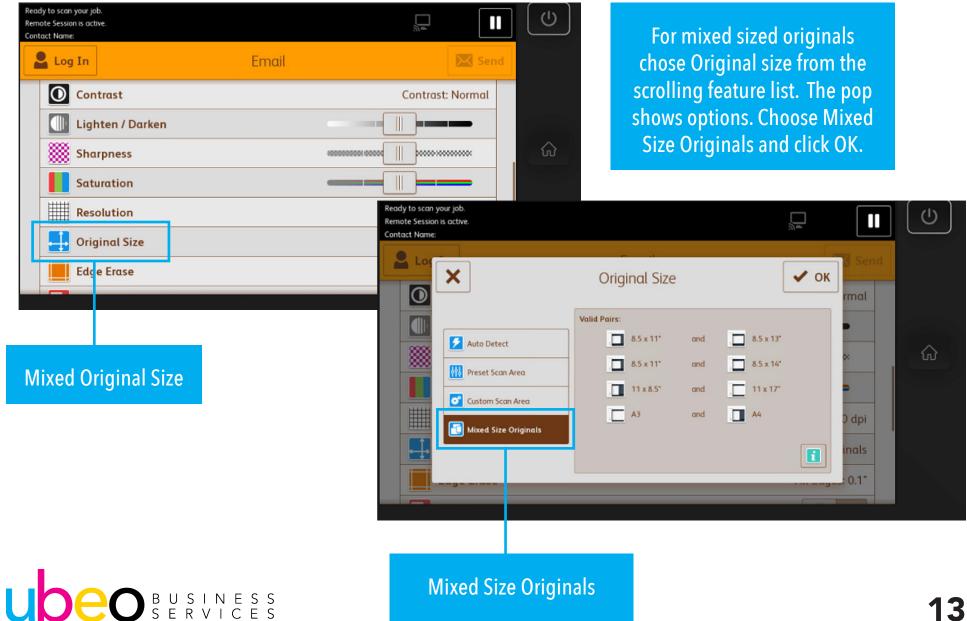

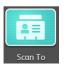

#### Scan to Folder

To add a recipient, click on add recipient. A list of pre-setup folder options will be available. See your systems administrator to have a new folder created.

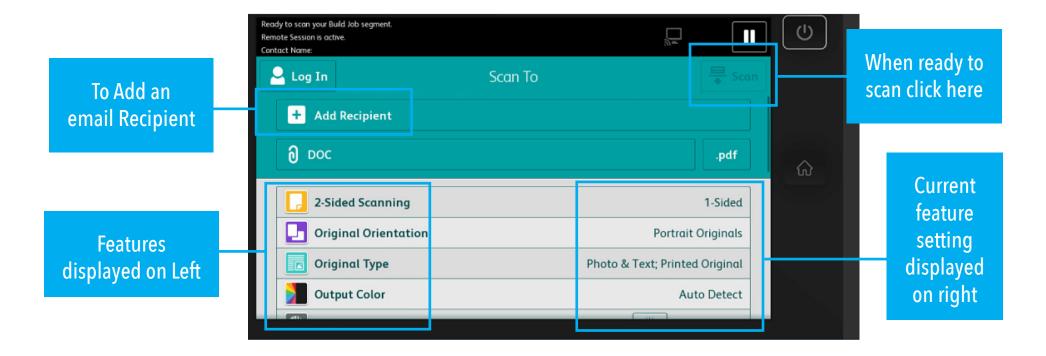

The Scan To app is identical in operation and appearance to the E-mail app. Scan To is used for Scanning to folders. Scrolling feature list shows feature options on left and current settings on right. Click on a feature to open options.

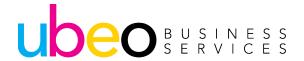

# Print From Print From

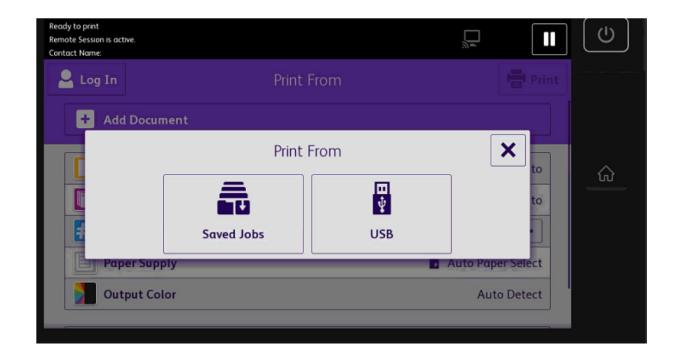

You can use the Print From App to print jobs from various sources. You can print jobs stored in a print-ready format from a USB stick. You can also print Saved Jobs. The following pages include that information.

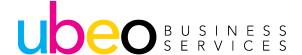

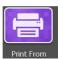

#### **Print From USB**

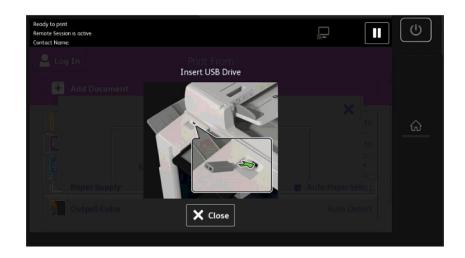

**Step 1:** Insert the USB Flash drive into the USB port on the printer.

**Step 2:** At the USB Drive Detected screen, touch Print from USB. **Note:** If this feature does not appear, enable the feature or contact the system administrator.

**Step 3:** To print a specific file, browse to that file, then touch the file name or icon.

**Step 4:** Select the options for paper supply, quantity, 2-sided printing, output color, and finishing.

Step 5: Touch Print.

**Step 6:** After the job prints, to print another file, touch Change File.

**Step 7:** To return to the Home screen, press the Home button.

**Step 8:** When you are finished, remove the USB Flash drive.

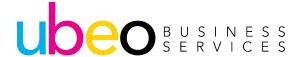

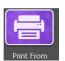

### **Print From Saved Job**

Step 1: In the print driver properties, drop down the Job Type menu to Saved Job.

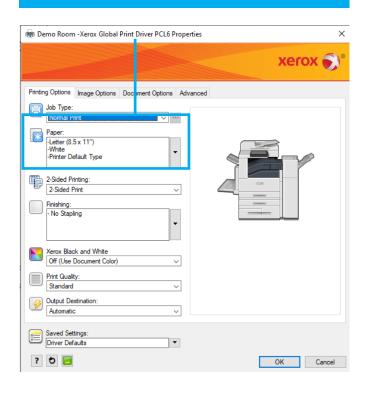

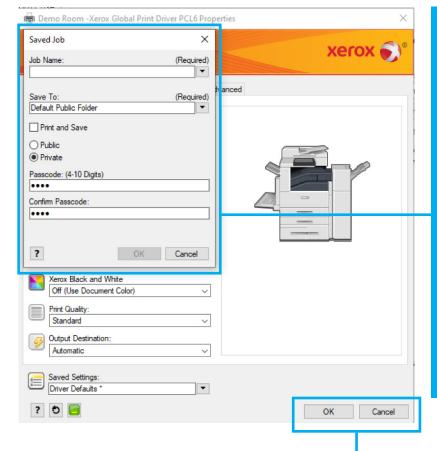

Step 2: In the pop up window, add job name and save to folder destination. The default public folder is the default option.
For private (secure) click on Private and add a passcode.

Step 3: Click ok and print. The file will hold until released at the printer.

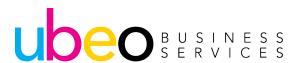

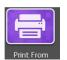

#### **Print From Saved Job**

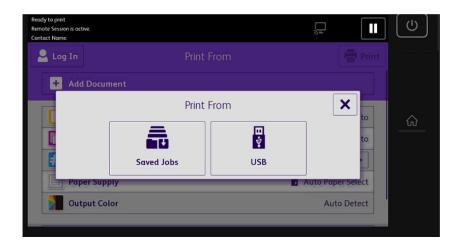

**Step 4:** At the control panel, press the Home button, then touch Print From.

**Step 5:** Touch Saved Jobs, then touch the name of the folder that contains the saved job. To print a private saved job, touch the name of the job, then enter the passcode.

**Step 6:** Select the options for paper supply, quantity, 2-sided printing, output color, and finishing.

**Step 7:** Select the options for paper supply, quantity, 2-sided printing, output color, and finishing.

**Step 8:** Touch Print. After the job prints, to return to the list of saved jobs, touch Change File.

**Step 9:** To return to the Home screen, press the Home button.

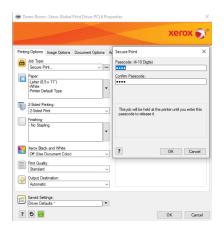

**NOTE:** Another way to send a secure job is to choose the Secure Print option in the Job Type drop down.

Secure Print can be released from the Print From App or the Jobs App.

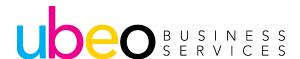

## Jobs Jobs

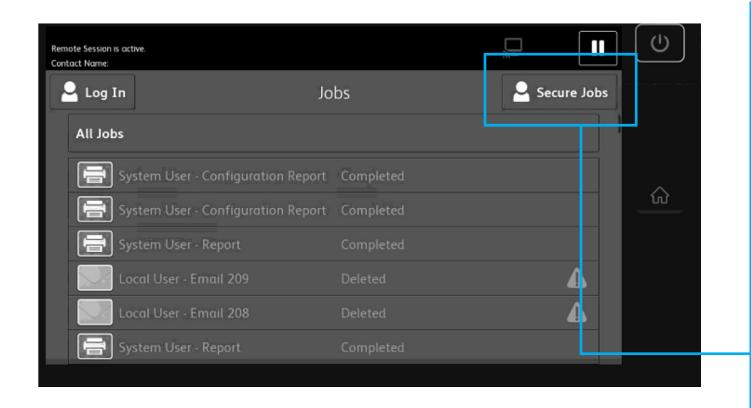

The Jobs app is used to view current jobs, print saved and secure jobs, and view details about completed jobs.

You can pause, delete, print, or view job progress or job details for a selected job.

Secure Jobs can also be set as the default window with All jobs as an option.

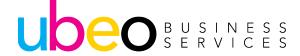

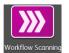

## Workflow Scanning

**NOTE:** The system administrator must set up this feature before you can use it.

The Workflow Scanning App enables you to scan documents using pre-defined settings to a range of file destinations quickly and easily. There are several workflow options:

- Distribution workflows enable you to scan documents to one or more file destinations. File destinations include an FTP site, a website, and a network server. You can add fax destinations to workflows too.
- Scan to Mailbox enables you to scan documents to public or private mailbox folders on the printer hard drive.
- Scan to Home enables you to scan documents to a personal Home folder on your network.
- Scan to USB enables you to scan documents to a connected USB Flash drive.

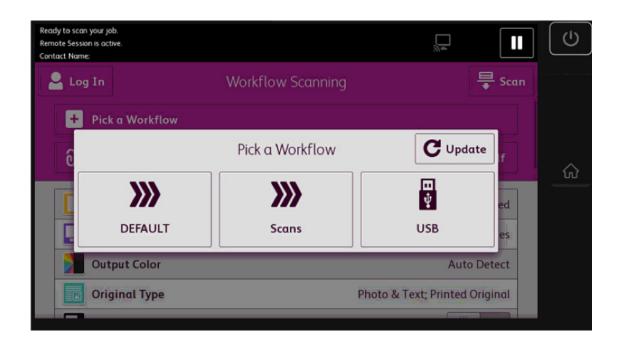

**SAMPLE WORKFLOW** 

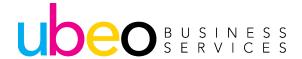

## Device Device

The Device App gives you access to information about your printer, including the serial number and model.

You can view the status of the paper trays, billing and supplies information, and print information pages.

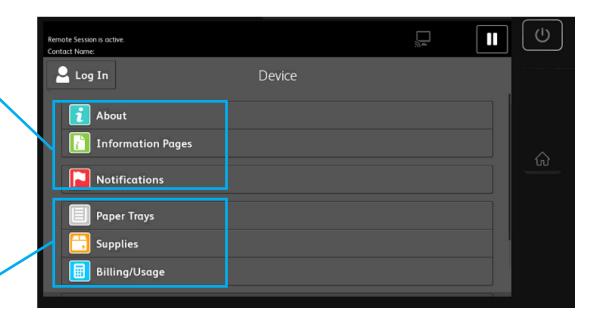

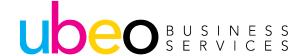

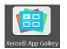

## **Xerox App Gallery**

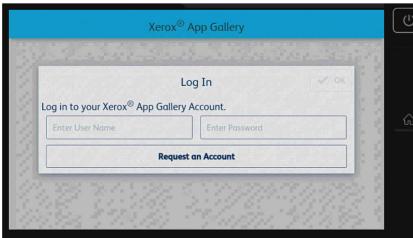

**OX** App Gallery Log In 🛭 🔞 Log In Email cbox@ubeo.com Forgot Password? Create Account Log In Cancel ......... Business Connect for Concur Connect for DocuSign Connect for Exchange

**DocuSign** 

Use the Xerox® App Gallery to find Apps that provide new features or capabilities for your device.

The Xerox® App Gallery provides direct access to Apps that can improve your productivity, simplify workflows, and enhance your user experience.

To create a Xerox App Gallery account, go to https://appgallery.services.xerox.com/#!/home

Click on login and create account.

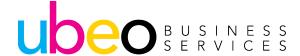

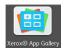

## **Xerox App Gallery**

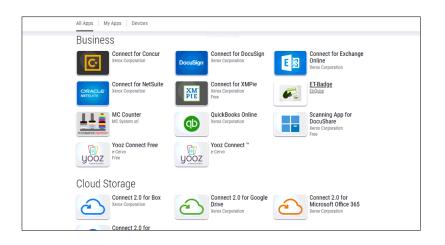

This is an example of available applications. There are apps for business, cloud storage, communication, education, legal, medical, mobile solutions, productivity and general apps.

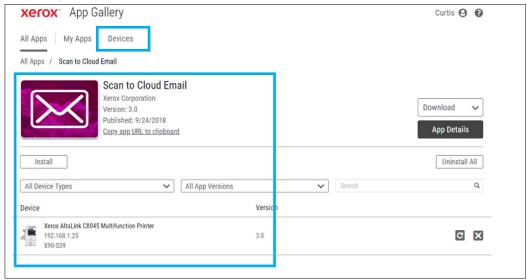

To download an app, you first need to add a device or devices. Click on Devices. Devices are added by IP address.

This illustration shows one device added and the Scan to Cloud Email app has been chosen for download.

Once downloaded, the app will appear on the Home panel and will be available in the web portal properties for customized setup.

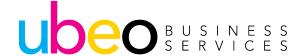

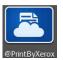

### @PrintByXerox

**NOTE:** @PrintByXerox is a free service that enables printing from any email-enabled devices (smartphone, tablet, computer, Chromebook) to a Xerox® printer using a single email address. All Xerox AltaLink® and VersaLink® products are shipped with the @PrintByXerox app as standard, so you're ready to go out of the box.

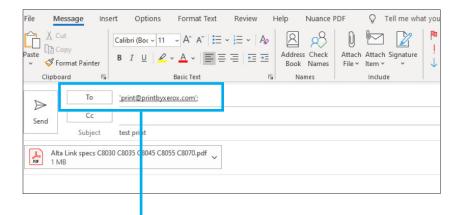

Step 1: To print, send an email with your attachment to print@printbyxerox.com. First time users will be automatically registered and will receive an email with a password and option to change password. Use these login credentials for future prints as well.

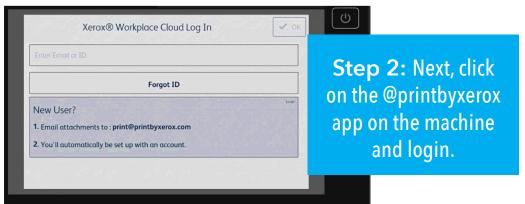

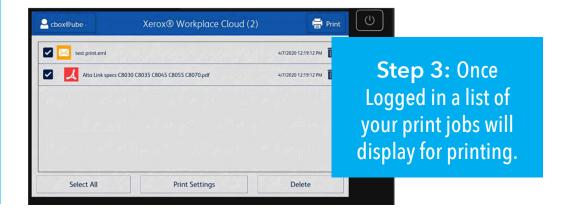

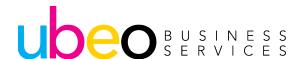

### **Print Driver Overview**

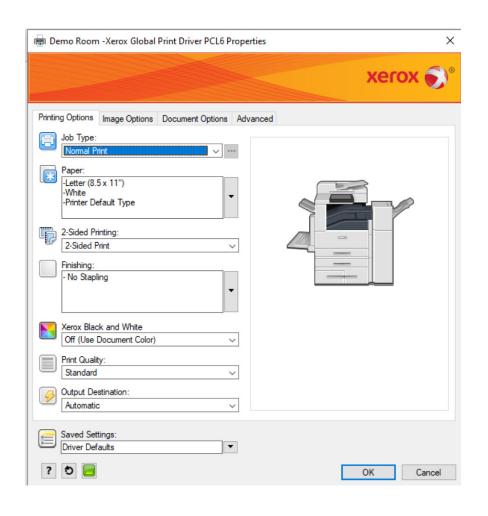

This is the main default tab in Printer Properties.

**Step 1:** To get to Printer Properties, choose file/print or ctrl/p.

**Step 2:** Choose the Xerox print driver from the drop-down menu then click on Print Properties.

This page includes basic settings, secure print options and saved setting (presets) options.

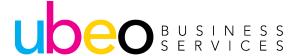

#### **Print Driver Overview**

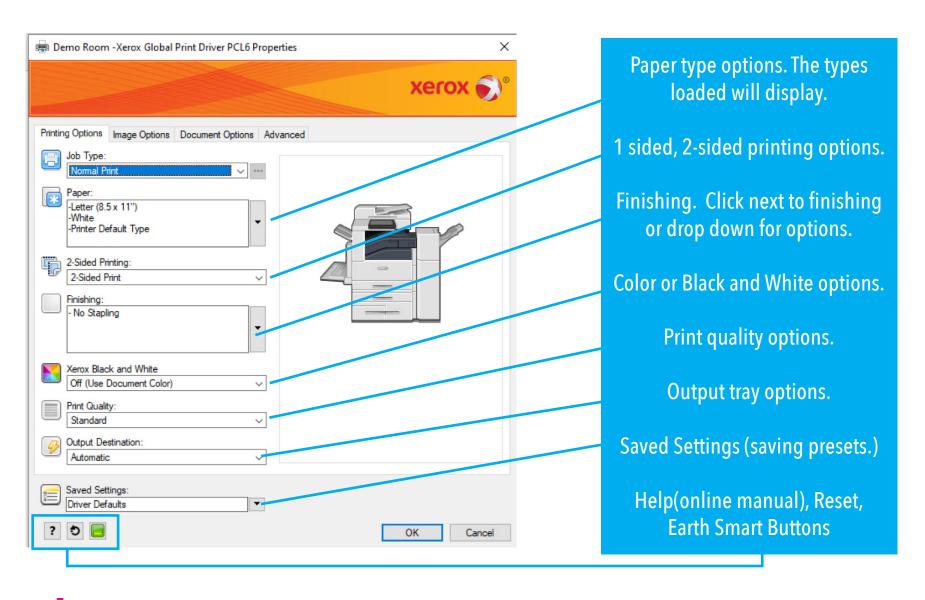

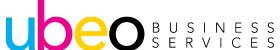

#### **Print Driver Overview**

To change feature options, click on the icon or drop-down menu next to that feature for a list of options.

This illustration shows that the Bypass has been chosen.

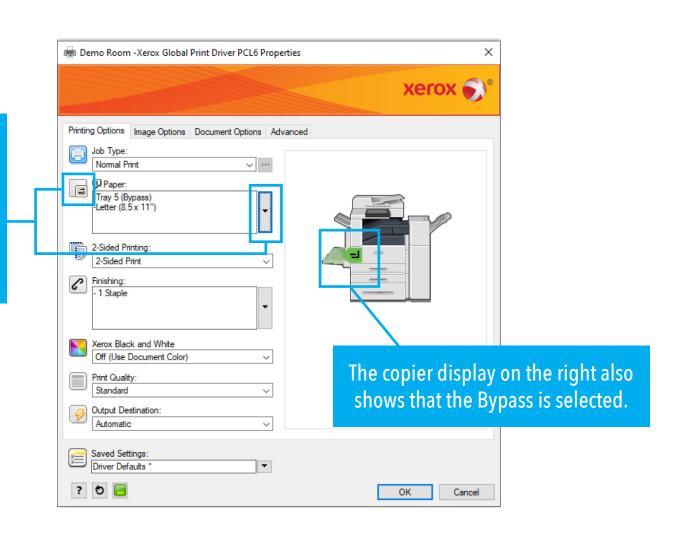

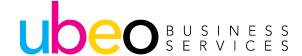

#### **Print Driver Overview - Secure Print**

Demo Room -Xerox Global Print Driver PCL6 Properties X xerox **The Default Printing Options** tab also includes options for Printing Options Secure Print nage Options Document Options secure print and save print. Job Type: Passcode: (4-10 Digits) Secure Print. •••• Confirm Passcode: Paper: To send a secure print job that -Letter (8.5 x 11") •••• will hold at the printer until -Printer Default Type released, drop the Job Type 2-Sided Printing: This job will be held at the printer until you enter this 2-Sided Print drop-down to Secure print. passcode to release it. Finishing: - No Stapling The secure Print window pop-Xerox Black and White up will prompt for Passcode. ? Cancel Off (Use Document Color) Print Quality: Standard Secure Print can be released Output Destination: from the Print From App or Automatic the Jobs App. Saved Settings: Driver Defaults \* ? 5 Cancel

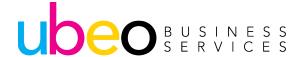

## **Print Driver Overview - Image Options**

The Image Options Tab shows a preview as well as option to change from the current setting (color) to black and white.

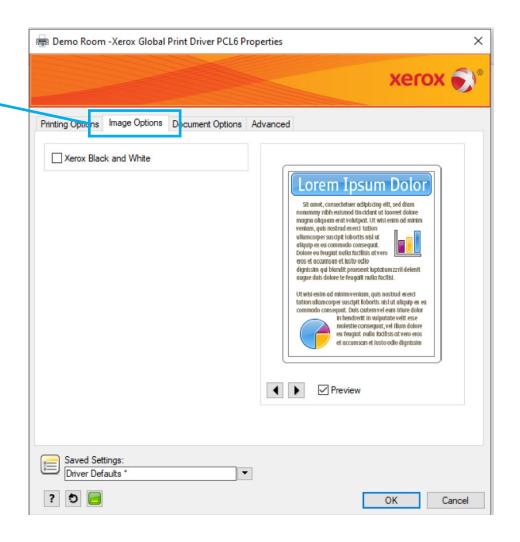

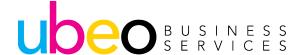

## **Print Driver Overview - Document Options**

The Document Options
Tab includes paper layout,
special pages, watermark and
orientation options.

The Page Layout options include various layouts and combinations.

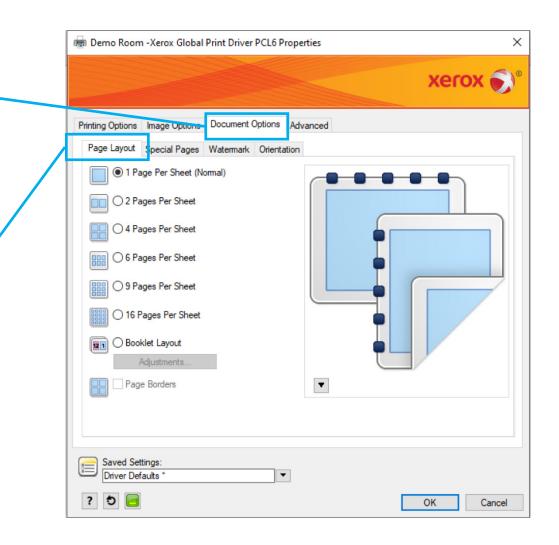

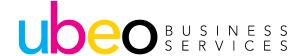

## **Print Driver Overview - Document Options**

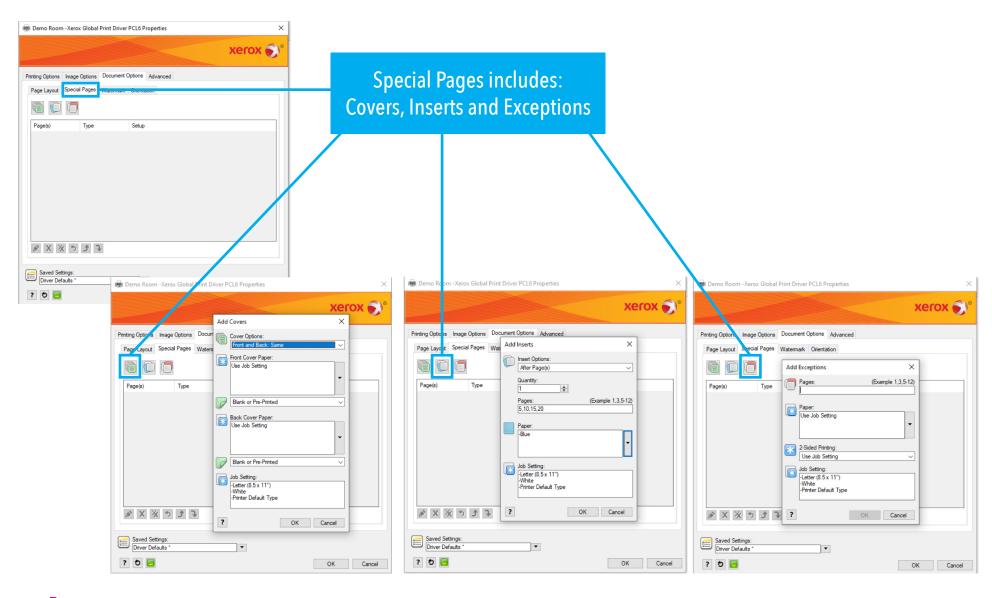

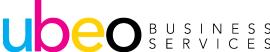

## **Print Driver Overview - Document Options**

Demo Room -Xerox Global Print Driver PCL6 Properties xerox 🕥 Watermark Options include Printing Options Image Options Document Options Advanced preset watermarks and customized watermarks. A customized watermark can be Print on All Pages saved for future use by clicking on Saved Settings. Saved Settings: Cancel

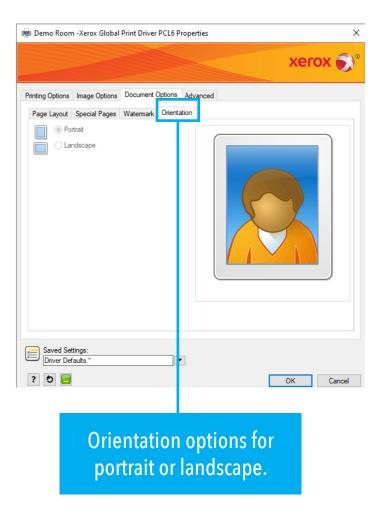

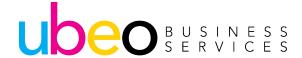

### **Print Driver Overview - Changing Print Driver Defaults**

Step 1: Search for Printers & Scanners on your computer.

Choose the Xerox driver, click manage then click Printer Properties, then click Advanced.

This will open the driver window.

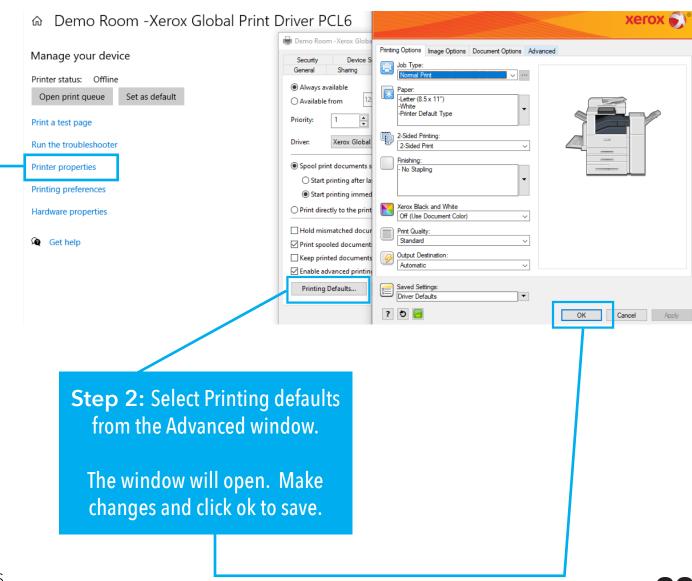

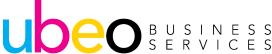

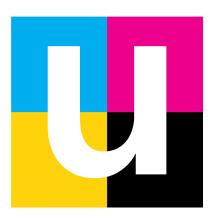

#### Need additional training?

Visit: ubeo.com/customer-service-request or call 1.888.201.8431